## **Pré-requisitos para seguir o tutorial**

**Estar logado no sistema [SIGAA;](https://sigaa.sistemas.ufg.br/)** 

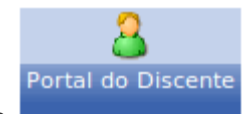

- **Estar disponível o módulo Portal do Discente**
- **EXEC** Ser aluno veterano;
- **Estar no prazo estabelecido no [calendário](https://cograd.jatai.ufg.br/up/388/o/Resolucao_CEPEC_2017_1556_CALEND%C3%81RIO_ACADEMICO.pdf?1519656478) acadêmico, no tópico:** "Período para o estudante veterano solicitar matrícula ou trancamento de matrícula ... na Regional Jataí.".

## **Passo-a-passo**

Para iniciar uma solicitação de matrícula, clique no menu **"Ensino > Matrícula On-Line > Realizar Matrícula"**:

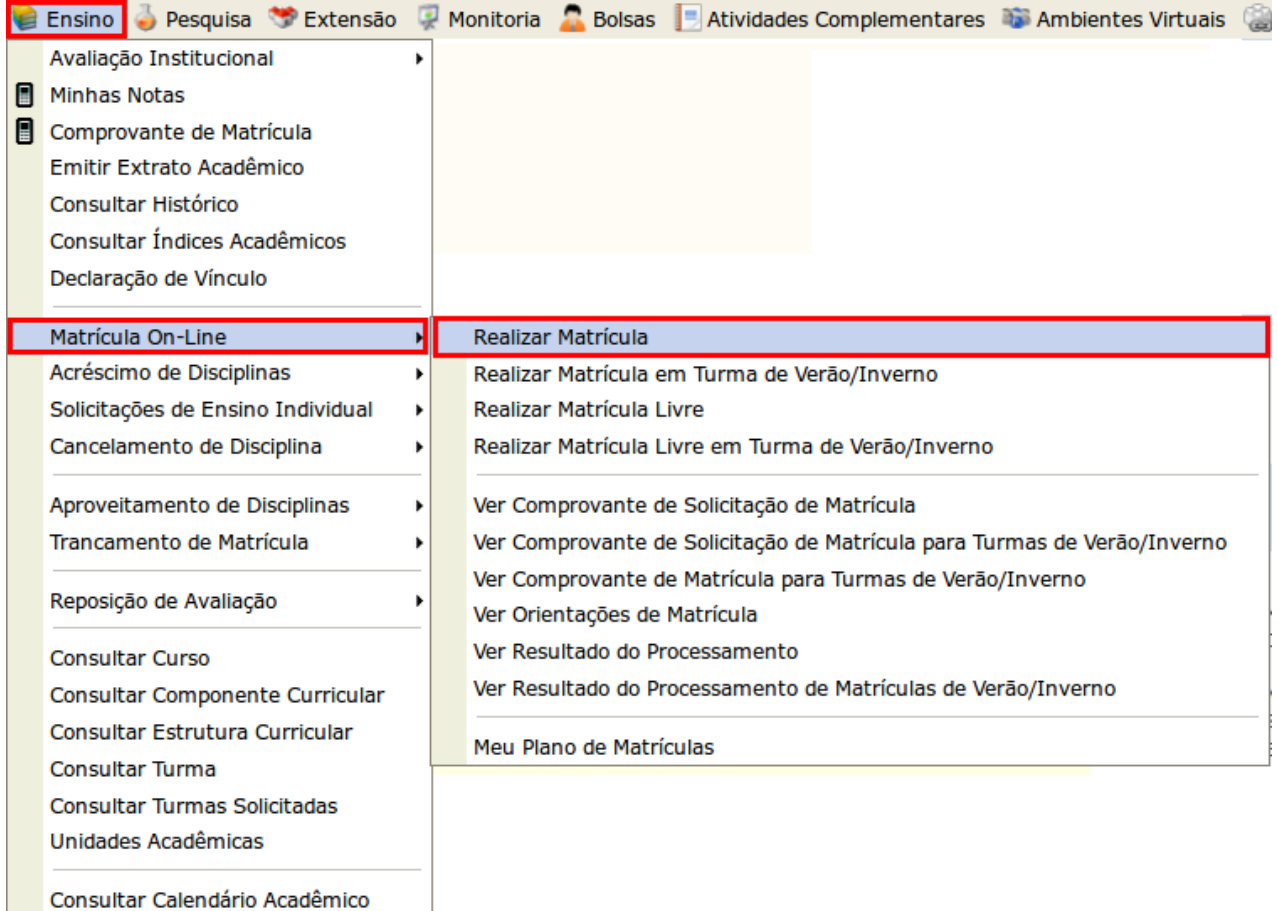

Leia as informações para orientação e clique em **"Iniciar Seleção de Turmas >>"**:

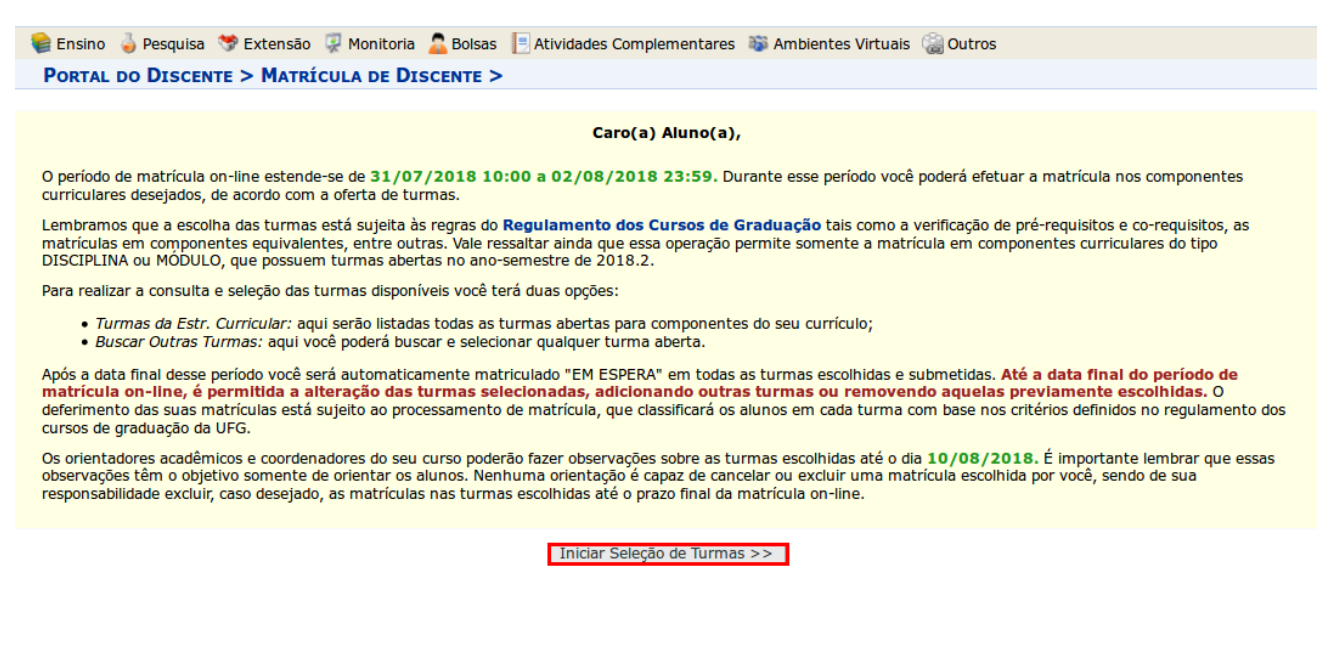

Marque a(s) caixa(s) de seleção para adicionar a(s) turma(s) desejada(s) e clique **"Adicionar Turmas"**.

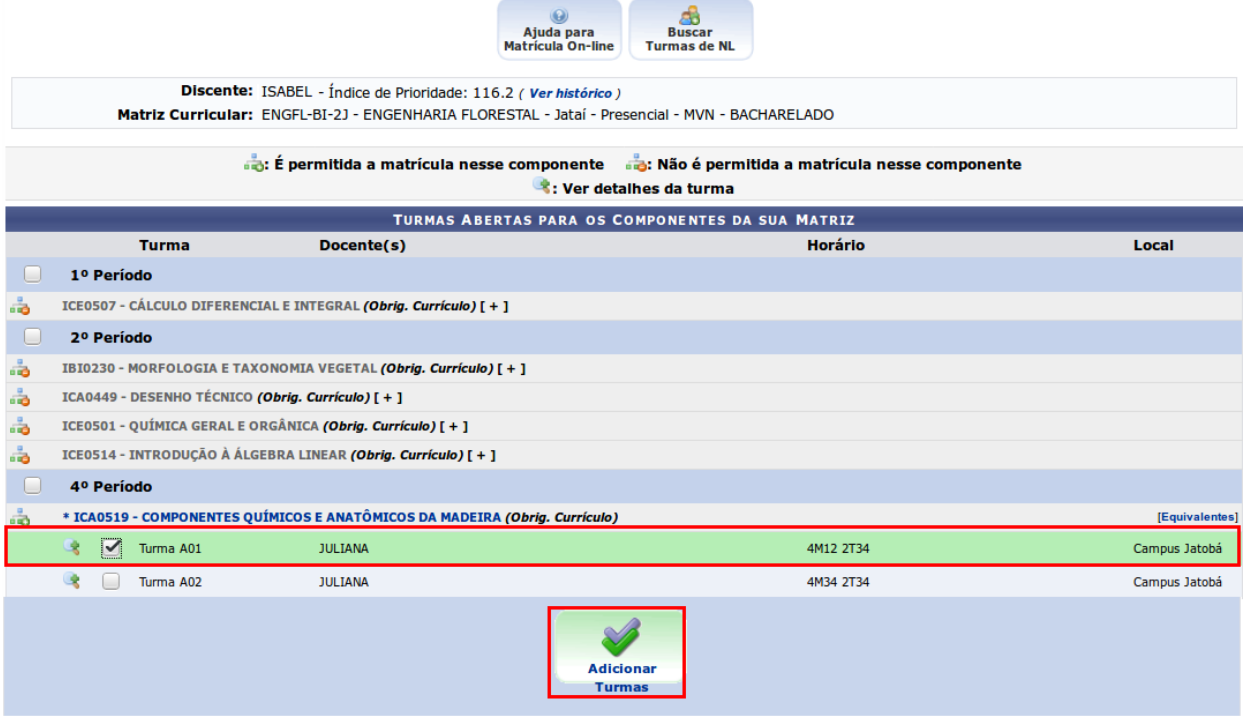

Verifique os **"Horários das Turmas Selecionadas"** e clique em **"Confirmar Solicitação"**.

 $\langle i \rangle$ . As seguintes turmas foram selecionadas com sucesso: ICA0519 - Turma A01.  $(x)$  fechar mensagens PORTAL DO DISCENTE > MATRÍCULA ON-LINE 2018.2 > TURMAS SELECIONADAS

Caro(a) Aluno(a), para efetivar sua solicitação de matrícula é necessário pressionar o botão CONFIRMAR SOLICITAÇÃO. Após este procedimento será possível imprimir o comprovante da sua solicitação, que deverá ser armazenado.

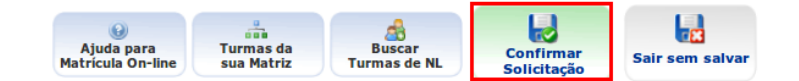

Discente: ISABEL - Índice de Prioridade: 116.2 (Ver histórico) Matriz Curricular: ENGFL-BI-2J - ENGENHARIA FLORESTAL - Jataí - Presencial - MVN - BACHARELADO

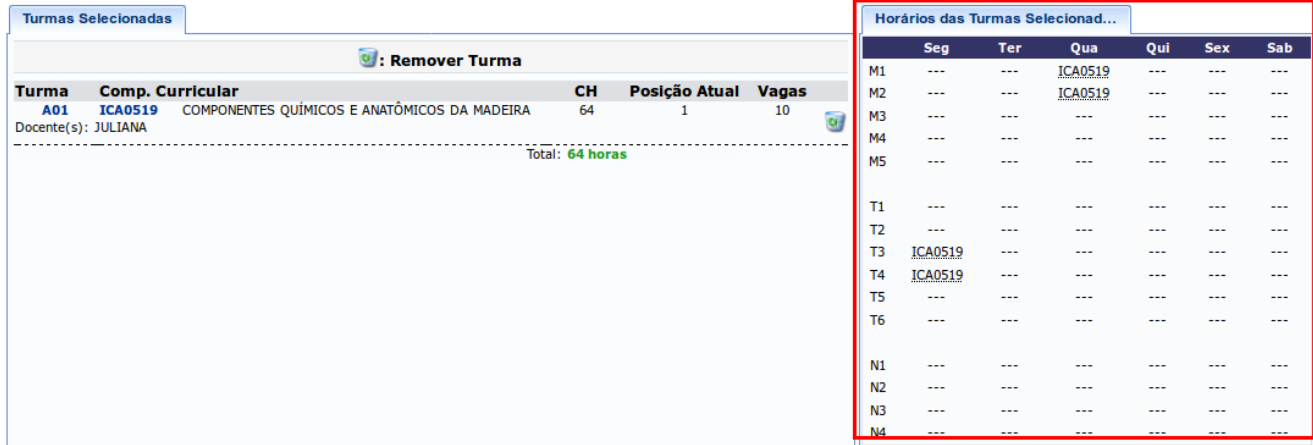

Preencha o campo **"CONFIRME SEUS DADOS"** e clique em **"Confirmar Solicitação de Matrícula"** para finalizar a solicitação de matrícula.

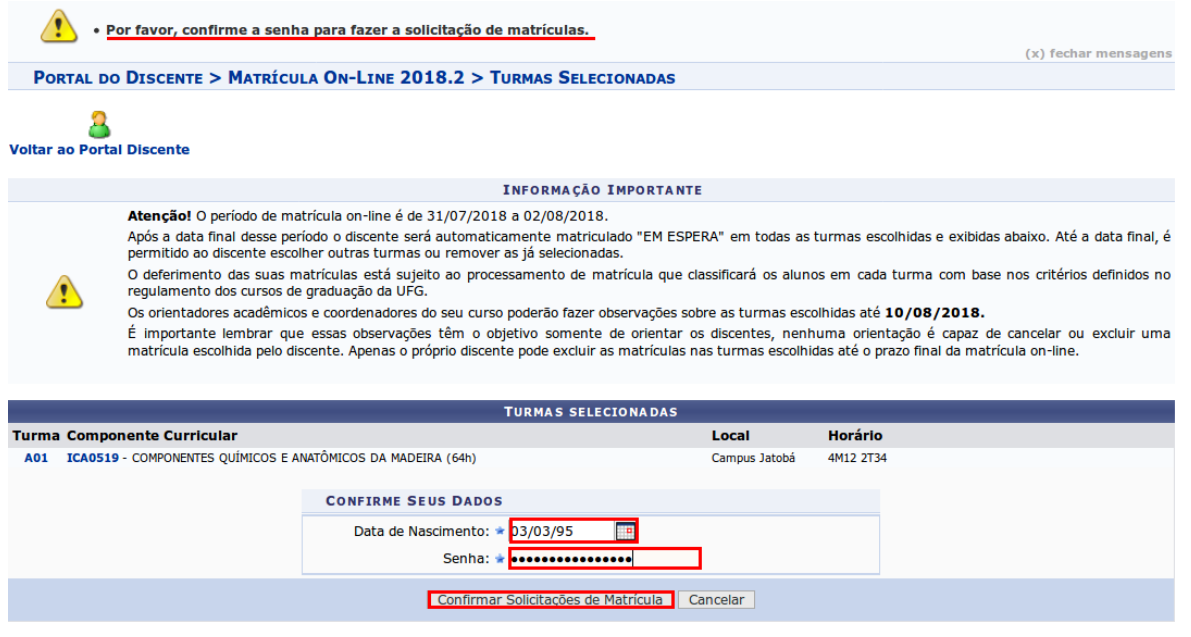

Fonte.:COGRAD